## PROC LCA for SAS 9.4 M5 and Higher: Download and Installation

- 1. Are you are using a 32-bit or 64-bit machine? Not sure? [See Microsoft's instructions.](https://support.microsoft.com/en-us/help/13443/windows-which-operating-system)
- 2. Open SAS version 9.4 (Note: SAS Enterprise Guide is NOT SAS).
	- a. Click on the **HELP ‐> ABOUT SAS 9** menu option.

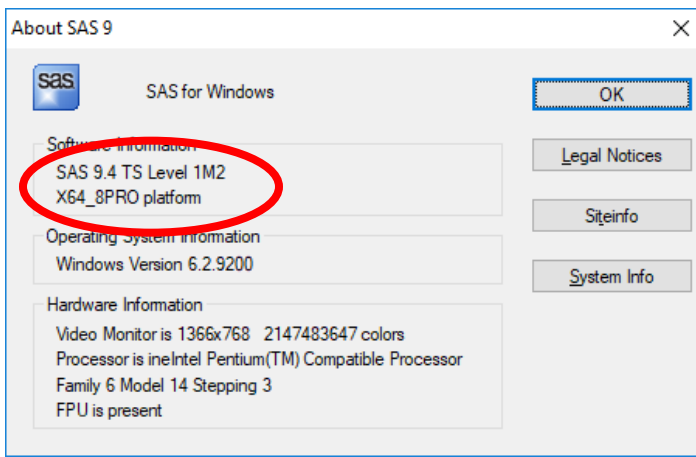

**Note: The version of SAS shown above is running the "M2" update. This version of SAS is not compatible with the M5 PROC LCA update.** 

- b. If you have SAS 9.4 M3 or lower (including all versions of SAS 9.3, 9.2, or 9.1), download "PROC LCA & PROC LTA for SAS 9.4 M3 and earlier." This document does not apply to you.
- c. If you have SAS 9.4 M5 or higher, close SAS and continue.
- 3. Download the proper version of PROC LCA & PROC LTA.
	- a. Navigate to [methodology.psu.edu/downloads/proclcalta.](https://methodology.psu.edu/downloads/proclcalta)
	- b. Select and download either the 32-bit or 64-bit version of "PROC LCA & PROC LTA for SAS 9.4 M5 or higher" and "PROC LCA & PROC LTA Users' Guide."
- 4. Open the downloaded folder containing the five PROC LCA & PROC LTA .dll files.

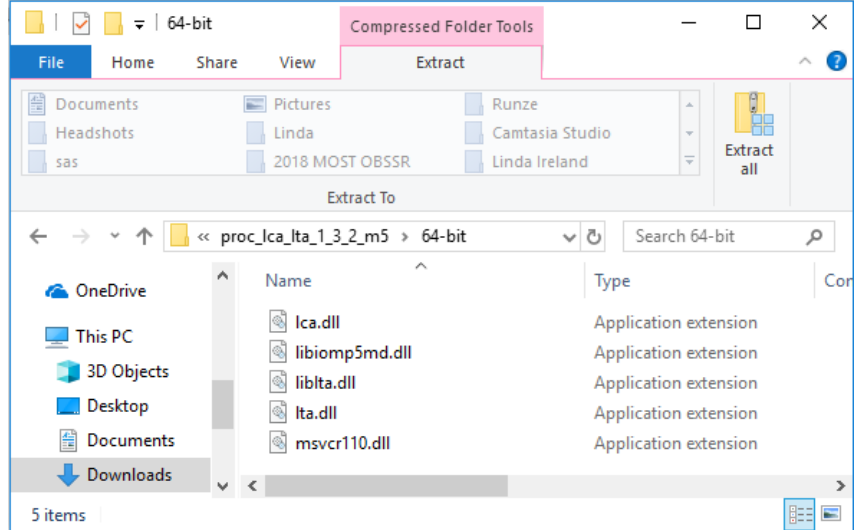

- 5. Locate and open the folder containing the SAS executable file.
	- a. Open a Windows Explorer folder.

## b. Search for 'sas.exe.'

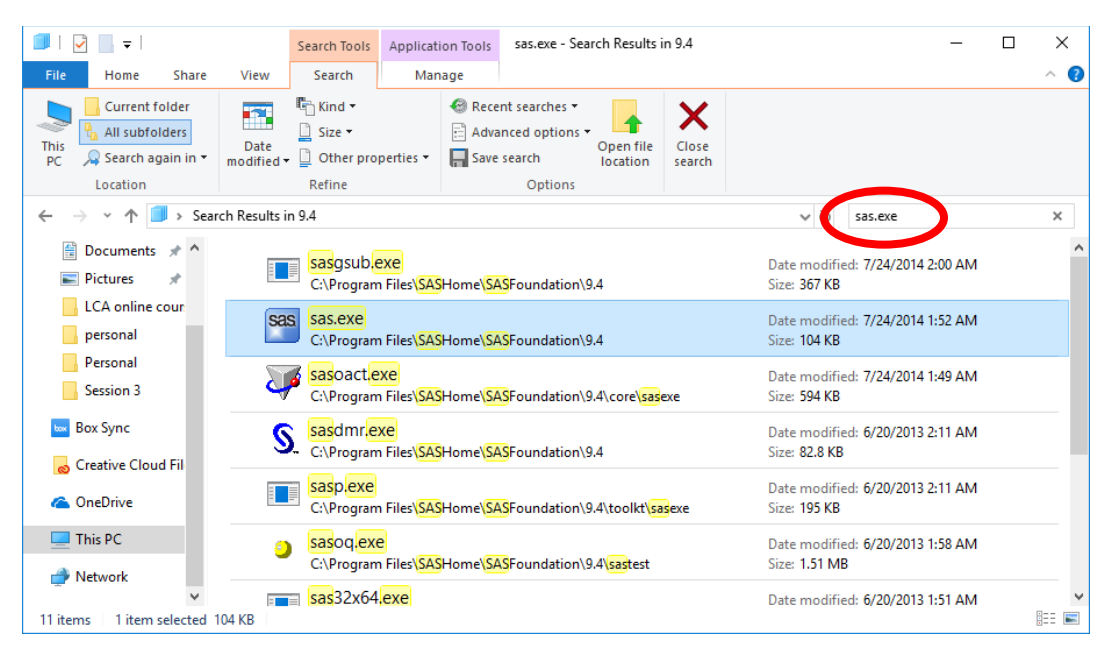

c. Right-click on the sas.exe file. In the menu that opens, click on "Open File Location."

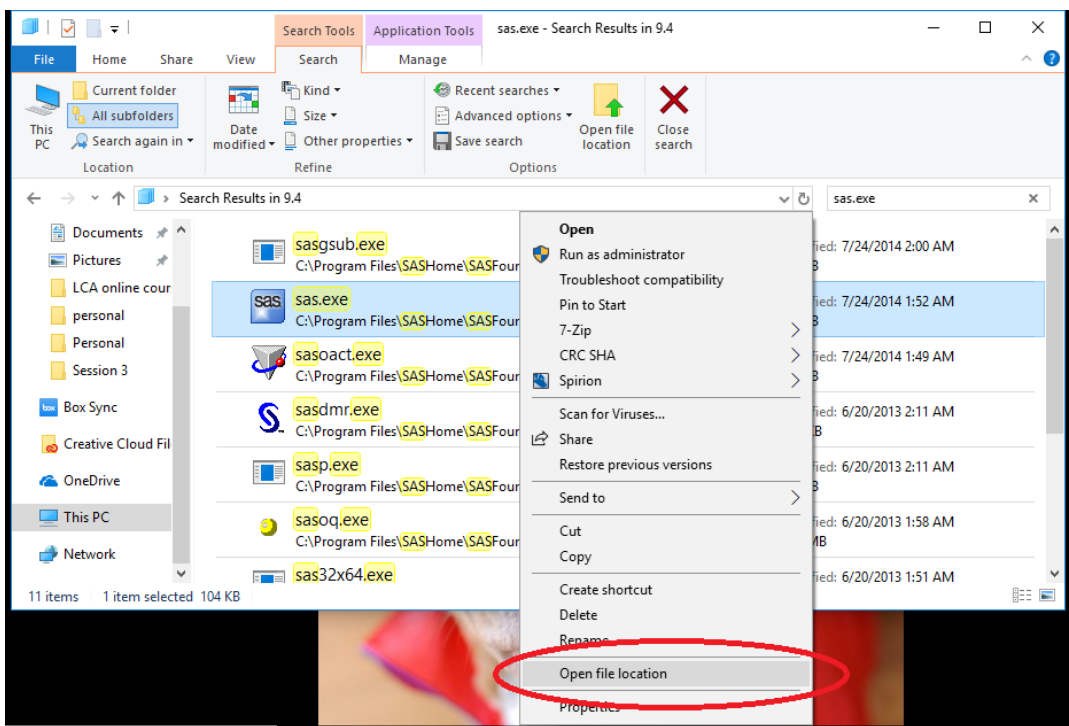

d. The proper folder location will open.

6. Move the files **liblta.dll, msvcr110.dll** and **libiomp5md.dll** from the download folder opened in step 3 to the folder opened in step 5.

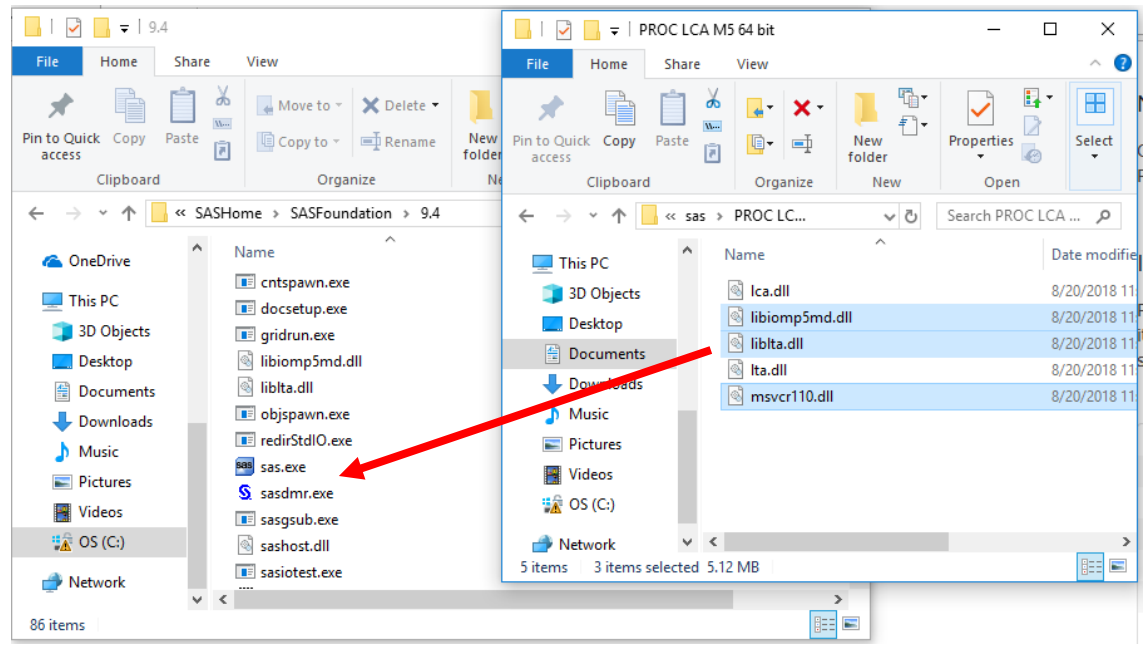

7. In the same folder where you just placed the two .dlls, navigate to the "\core\sasexe" subdirectory.

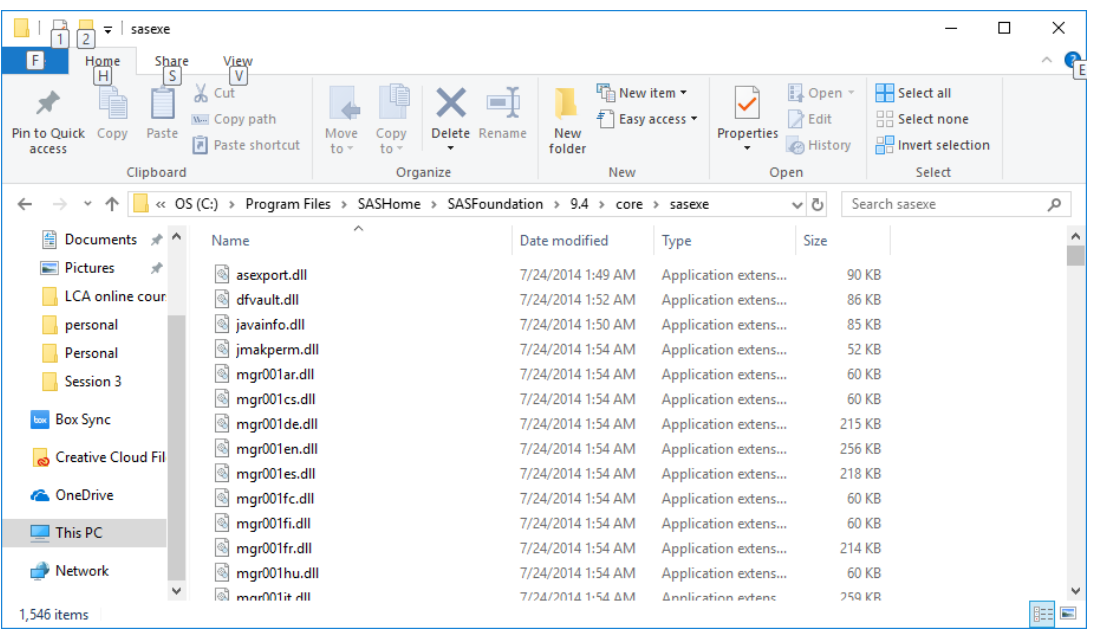

8. Move the files **lca.dll** and **lta. dll** from the download folder opened in step 3 to the folder opened in step 7 (ending in /core/sasexe).

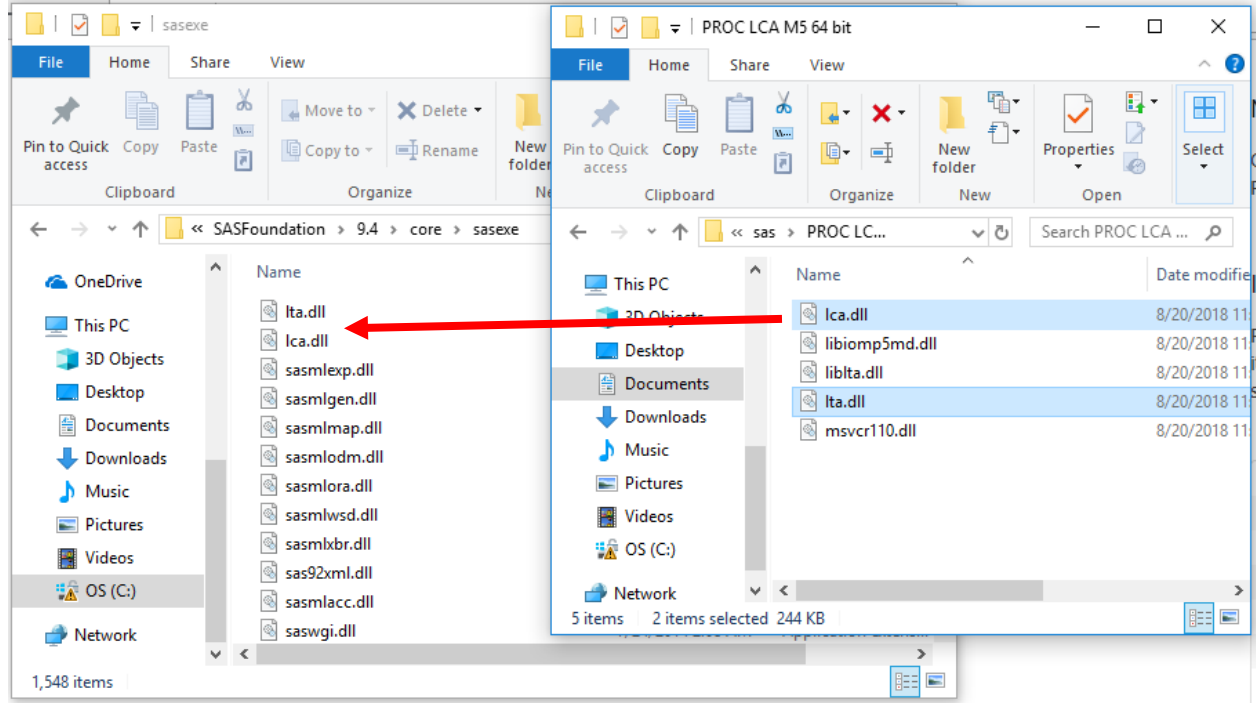

9. Installation is complete. Close folders and launch SAS.